# **Seleziona dg con IUV per ordinativo**

In questa funzione vengono generati gli ordinativi di dg in cui sono presenti IUV.

**N.B Dalla versione 22.14.00.00 la funzione Seleziona dg per incasso Tasse** è stata sostituita dalla funzione Seleziona dg con IUV per ordinativo.

Tutti i documenti in cui sono presenti Iuv devono essere incassati tramite questa funzione ovvero:

- Incasso PagoPa
- **Incassi Tasse**
- Fattura di Vendita
- Generico Entrata
- Generico Entrata solo coge
- Nota Incasso
- Nota credito Acquisto

Il contesto della funzione è definito da esercizio e UE.

La procedura per generare l'ordinativo prevede la scelta nella maschera principale dei seguenti parametri di filtro

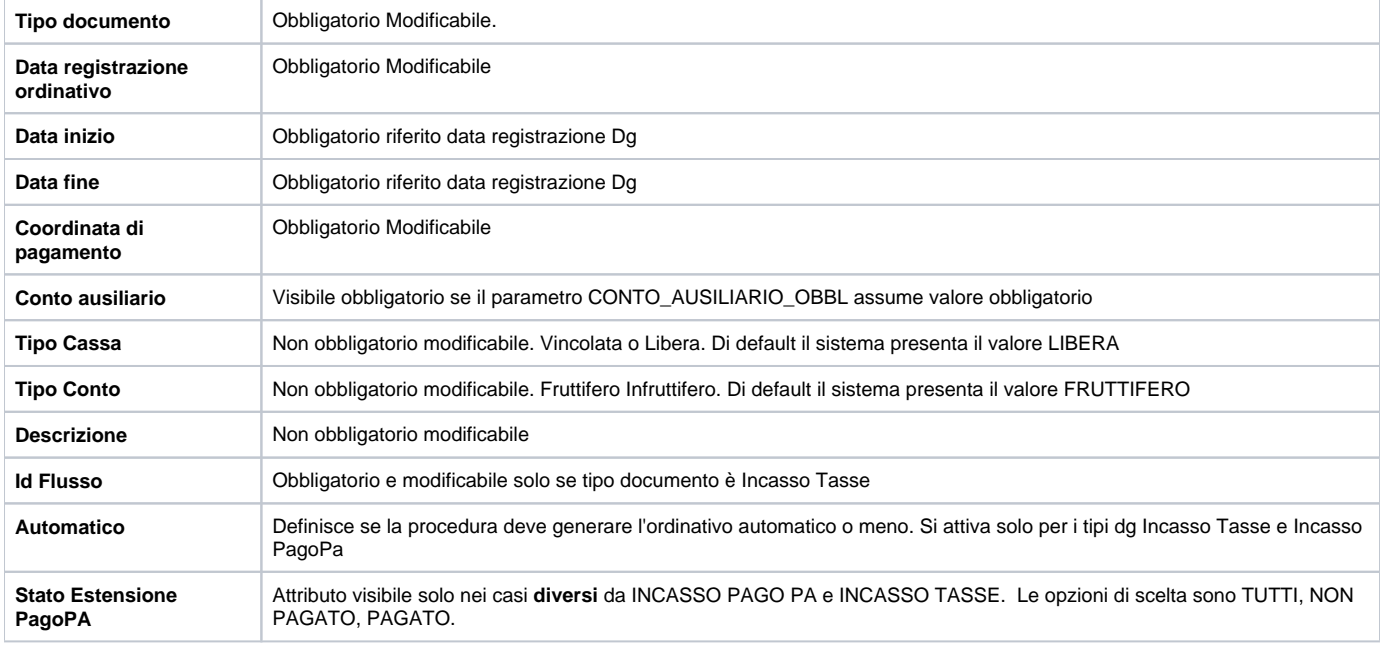

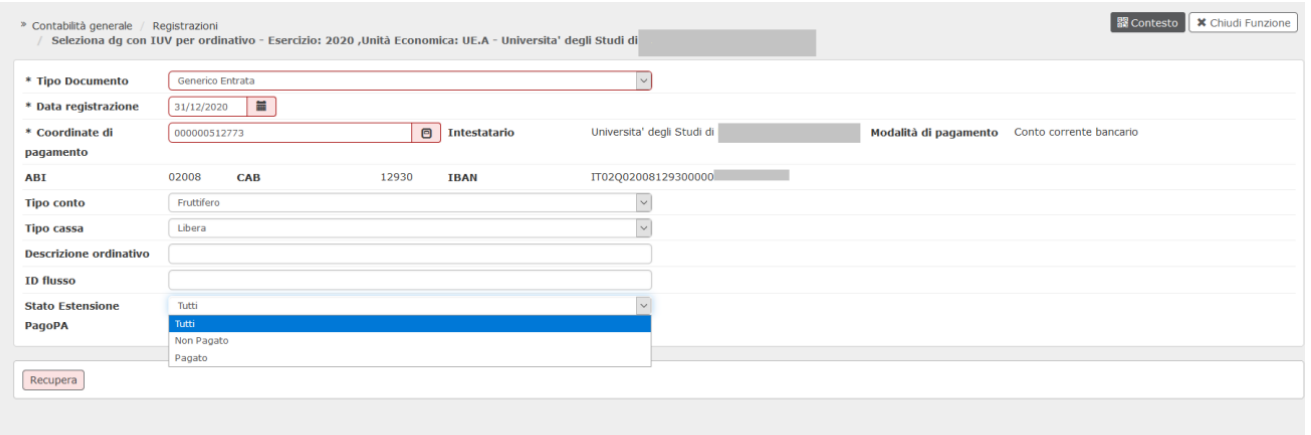

Fig. 1

Dopo aver selezionato i parametri occorre premere il pulsante Recupera per accedere alla maschera dove recuperare i dg che possono essere incassi; il sistema ritorna il riferimento al documento e le estensioni coge che sono selezionabili. Non sono ammesse incassi parziali di estensioni, quindi l'attributo quota aperta non è editabile.

Dalla versione 22.51.00.00 è anche possibile generare ordinativi di incasso automatici con IUV ma solo per le tipologie Incasso Tasse e Incasso PagoPa.

L'uso della funzione è particolarmente di aiuto nei casi in cui:

la numerosità di codici siope dell'ordinativo superino il limite definito dal parametro di configurazione [NR\_MAX\_CD\_SIOPE\_ORDINATIVO] che il cassiere accetta su un ordinativo Siope+

viene superato il limite di 700 sospesi associabili in un singolo ordinativo

La possibilità di generare ordinativi automatici riguarda solo gli Atenei che gestiscono il sistema Siope+, in assenza di questa gestione rimane la sola possibilità di generare ordinativi manuali.

Nel caso di creazione di ordinativo automatico NON è possibile selezionare singole estensioni coge di predecessore, il sistema liquida insieme tutte le estensioni coge presenti nel precedessore e dotate di IUV.

Di seguito descriviamo la procedura per generare gli ordinativi di dg con IUV rispetto al tipo documento selezionato.

#### **CASO A) Incasso PagoPa**

Per generare un nuovo ordinativo da dg Incasso PagoPa occorre valorizzare obbligatoriamente i parametri di input Data registrazione, Coordinata di pagamento della Uo e facoltativamente la descrizione.

Premere **RECUPERA** per visualizzare le estensioni coge di dg Incasso PagoPa che hanno esercizio uguale all'esercizio di contesto, Iuv valorizzato, ammontare <> 0 e non sono state incassate.

Selezionare le estensioni mettendo la spunta nel riquadro a sinistra poi premere **PROPONI SELEZIONATI,** quindi selezionare se necessario il conto ausiliario infine nella parte bassa della maschera premere **REGISTRA**.

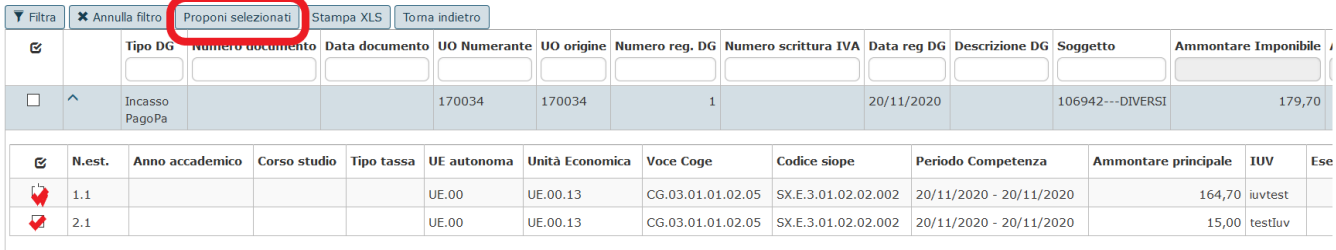

## Fig. 2

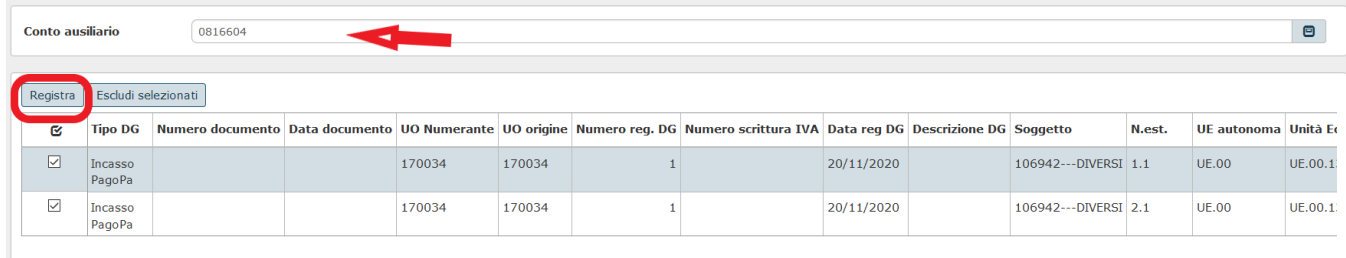

## Fig. 3

Dalla versione 22.51.00.00 il pannello in cui sono visibili le estensioni coge dei dg agevola l'utente esponendo i dati dei sospesi che saranno associati e degli Iuv

In questo caso il sistema segue le seguenti regole:

- Non è possibile incassare parzialmente una estensione
- Non è possibile selezionare estensioni con conto ausiliario eterogeneo
- Non è possibile selezionare estensioni con UE eterogenee
- Se in documento ha n estensioni coge con stesso Iuv il sistema impone di selezionare tutte queste estensioni

Al termine dell'operazione è possibile visualizzare e stampare il risultato nella pagina di log.

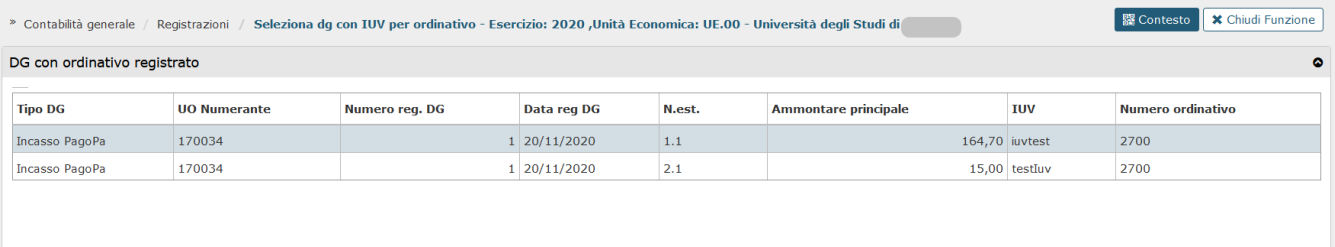

## Fig. 4

Volendo stampare immediatamente il dettaglio dell'ordinativo generato si puo' utilizzare il pulsante **[Stampa]** posto in basso alla pagina oppure procedere in un momento successivo recuperando l'ordinativo dalla funzione 'Contabilità generale /Registrazioni / Ordinativo.

L'operazione di creazione dell'ordinativo di incasso comporta **automaticamente l'associazione** con il sospeso con stesso IUV valorizzato nell'estensione coge.

 $\overline{\phantom{a}}$ 

Nel caso non fosse presente alcun sospeso con IUV che coincide con quelli presenti nel dettaglio di ordinativo il sistema impedisce il salvataggio con messaggio bloccante.

Errore: non trovati sospesi per gli iuv A03521ra1

Fig. 5

E' possibile vedere l'associazione con il sospeso entrando nel dettaglio dell'ordinativo (Contabilita' Generale - Registrazioni- Ordinativo) e specificatamente nella sezione "Associazioni sospesi".

## **CASO B) Incasso Tasse**

In questa funzione si crea l'ordinativo di incasso a partire dai dg INCASSO TASSE generati dalla procedura di gestione segreterie Studenti (ESSE3 o altro sistema).

Questo ordinativo di incasso **sarà automaticamente associato** ai relativi sospesi di entrata che il sistema sarà stato in grado di recuperare attraverso i codici IUV interessati.

In questa funzione si possono generare gli ordinativi a partire da Incassi Tasse che hanno lo IUV nell'estensione coge, per i DG "INCASSO TASSE" senza IUV è necessario utilizzare la funzione standard, "Seleziona DG per ordinativo".

Il sistema recupera i dg identificati dal tipo incasso tasse che nell'estensione tasse hanno lo IUV valorizzato, esercizio uguale a quello di contesto e UE uguale o figlia di quella scelta in contesto.

Operativamente l'utente nella maschera principale deve valorizzare la DATA REGISTRAZIONE poi la COORDINATA DI PAGAMENTO e quindi cliccare su Filtra.

L'utente ha anche la possibilità di compilare due campi facoltativi: "descrizione ordinativo" e "id flusso".

Il campo "descrizione ordinativo" permette di inserire una descrizione che sarà poi ereditata dagli ordinativi che verranno generati da questa funzione.

Il campo "id flusso" permette invece di estrarre i dg riferiti ad uno specifico id flusso di rendiconto.

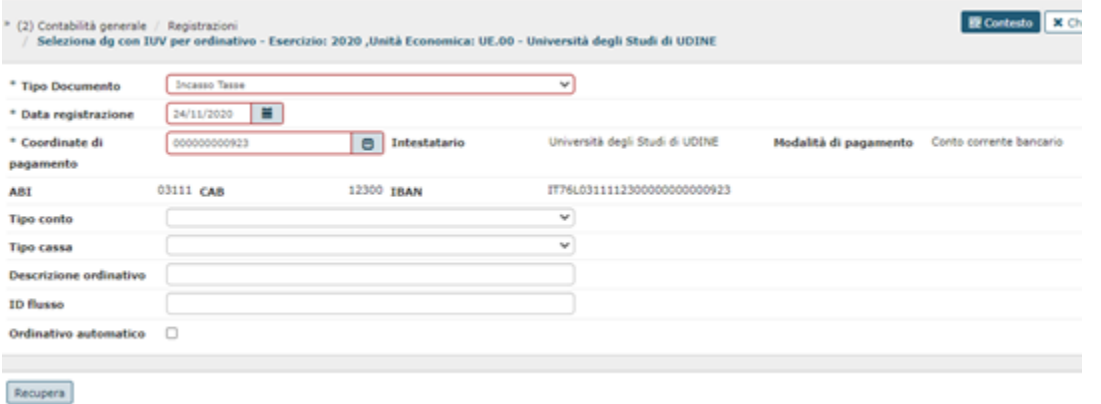

## Fig. 6

## Dopo aver cliccato su **RECUPERA** selezionare una o N estensioni tasse e premere il pulsante **PROPONI SELEZIONATI**.

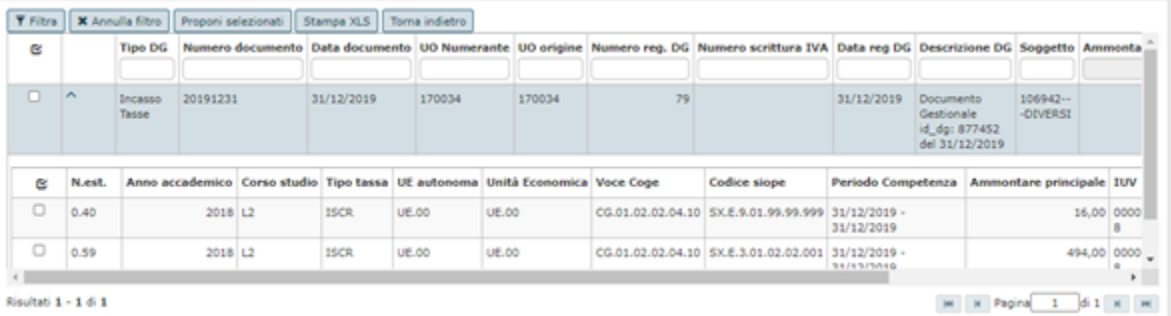

## Fig. 7

Le estensioni vengono spostate nella griglia in basso. Selezionarle e premere il pulsante **REGISTRA** (il sistema blocca se rileva anomalie) .

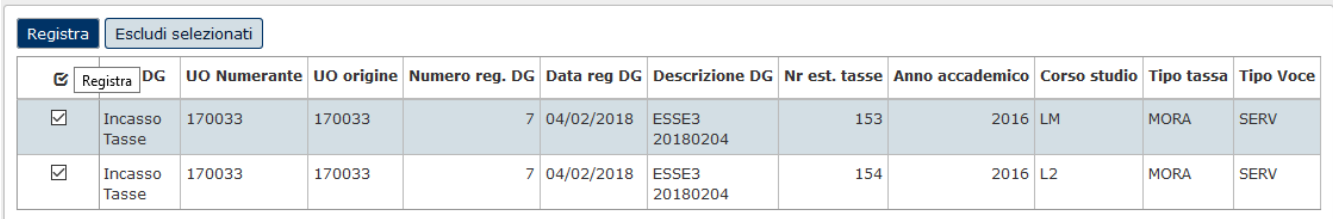

## Fig. 8

Verificare infine il log in cui viene indicato il riferimento dell'ordinativo generato correttamente oppure il messaggio di errore

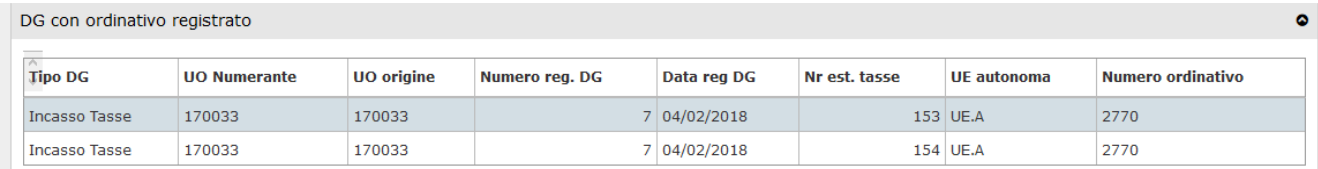

Volendo stampare immediatamente il dettaglio dell'ordinativo generato si puo' utilizzare il pulsante **[Stampa]** oppure procedere in un momento successivo recuperando l'ordinativo dalla funzione 'Contabilità generale /Registrazioni / Ordinativo.

L'operazione di creazione dell'ordinativo di incasso comporta **automaticamente l'associazione** con il sospeso con stesso IUV valorizzato nell'estensione coge.

Nel caso non fosse presente alcun sospeso con IUV che coincide con quelli presenti nel dettaglio di ordinativo il sistema impedisce il salvataggio con messaggio bloccante.

E' possibile verificare tale associazione entrando nel dettaglio dell'ordinativo (contabilita' generale - registrazioni- ordinativo) e specificatamente nella sezione "Associazioni sospesi".

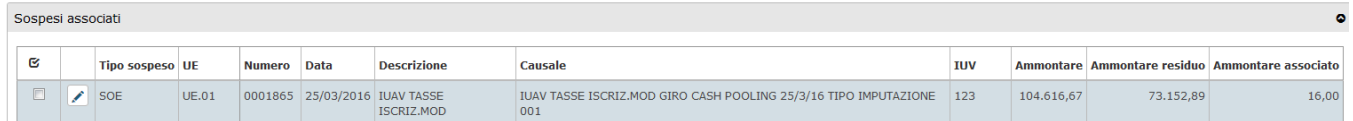

### Fig. 10

## **CASO C) Generico Entrata - Fattura di Vendita- Nota credito Acquisto- Generico Entrata solo coge- Nota Incasso**

Oltre agli Incassi PagoPa e Incassi tasse è possibile generare ordinativi da tutti gli altri documenti di area contabile dotati di IUV.

Sono recuperati tutti i generici di entrata che le fatture di vendita in cui è valorizzato uno IUV, quindi sia se presente nell'estensione coge e quindi associati a oggetto Incasso PagoPa che nell'estensione PagoPa; per i documenti di tipo Nota credito Acquisto- Generico Entrata solo coge- Nota Incasso lo IUV è valorizzabile solo nell'estensione PagoPa.

La procedura si attiva dopo la scelta del tipo documento, della data di registrazione, della coordinata di Pagamento e facoltativamente della descrizione ordinativo.

Per migliorare l'usabilità della funzione è stato introdotto con la versione 23.04.00.00 un'ulteriore parametro di ricerca STATO ESTENSIONE PAGO PA che viene proposto di default settato a TUTTI ma puo' essere impostato anche a PAGATO E NON PAGATO. Il sistema verifica, in presenza dell'estensione pago pa, lo stato del pagamento e propone all'utente l'elenco completo o solo i dg con estensione pago pa in stato pagato o solo quelli con estensione pago pa in stato non pagati.

Una precisazione: solo per la tipologia FATTURA DI VENDITA la ricerca dell'estensione pago pa viene fatta sul dg e se non presente viene effettuata sul dg predecessore.

Inoltre per i dg Fattura Vendita, Generico Entrata privi di est pagopa che presentato lo iuv in quanto sono stati associati dal cruscotto INCASSI PAGO PA il sistema non tiene conto del filtro impostato e procede comunque all'estrazione dei dati.

Ovviamente in caso di dg con estensione pago pa in stato NON PAGATO il sistema blocca impedendo di generare l'ordinativo.

Premere **RECUPERA** per vedere i dg e le singole estensioni, selezionare le estensioni mettendo la spunta nel riquadro a sinistra poi premere **PROPONI SELEZIONATI** e nella parte bassa della maschera **REGISTRA.**

Solamente dopo avere selezionato le estensioni e premuto **PROPONI SELEZIONATI** è possibile valorizzare, se necessario, l'attributo CONTO AUSILIARIO

Il sistema nel generare l'ordinativo applica le seguenti regole :

- non è possibile incassare parzialmente una estensione
- non è possibile selezionare estensioni con conto ausiliario eterogeneo
- non è possibile selezionare estensioni con UE eterogenea

Verificare infine il log in cui viene indicato il riferimento dell'ordinativo generato correttamente oppure il messaggio di errore

L'operazione di creazione dell'ordinativo di incasso comporta **automaticamente l'associazione** con il sospeso con stesso IUV valorizzato nell'estensione coge oppure nell'estensione PagoPa del predecessore. Per il tipo dg fattura di vendita privo di IUV il sistema verifica la presenza dello Iuv anche nel documento fattura proforma predecessore.

Nel caso non fosse presente alcun sospeso con IUV che coincide con quelli presenti nel dettaglio di ordinativo il sistema prima emette un messaggio informativo e dopo impedisce il salvataggio.

Dalla versione 23.01.00.00 nel seleziona Dg con Iuv per Ordinativo con flag Ordinativo Automatico spento, è stata impaginata la griglia delle estensioni coge selezionate:

se l'utente vuole elaborare le righe che stanno sulla pagina corrente deve usare il pulsante Registra, se l'utente vuole elaborare le righe che stanno su tutte le pagine deve usare il nuovo pulsante **REGISTRA TUTTI**.

Il pulsante **REGISTRA TUTTI** è visibile solamente se ci sono più di una pagina da elaborare.

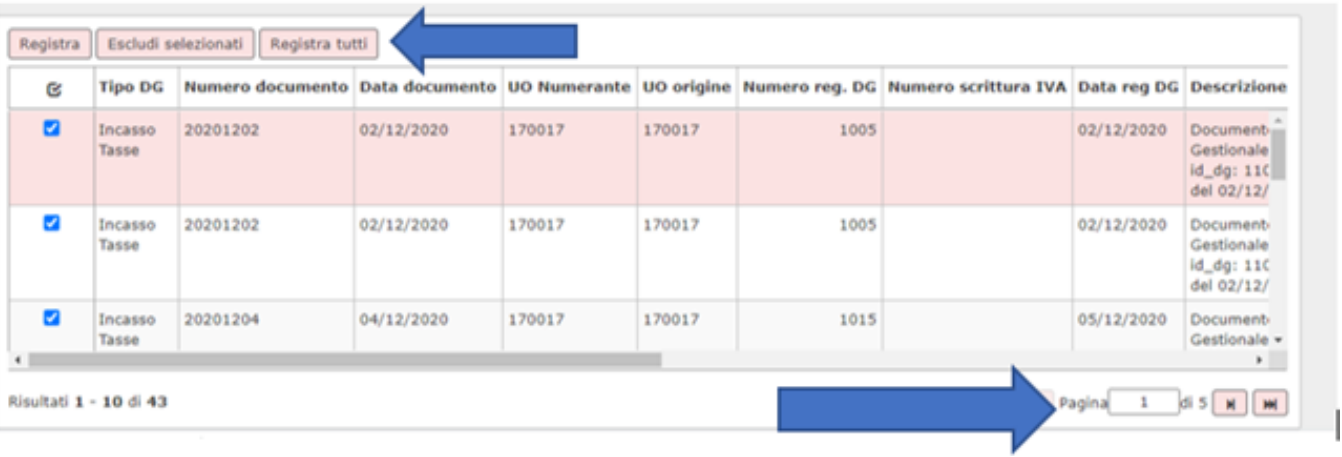

## **ULTIMA VERSIONE AGGIORNAMENTO**

23.14.00.00

**DIRITTI**

CO02SDGITO\_CRUD Accesso in modifica alla funzione Seleziona DG Per Incasso Tasse per Ordinativo

CO02SDGITO\_READ Accesso in lettura alla funzione Seleziona DG Per Incasso Tasse per Ordinativo